## 令和5年度の年度更新の操作ポイント

Ver.23.04\_2601 の No.6372 において、

■年度更新画面、年度更新一括処理画面

 一元適用および雇用のみの場合に概算保険料を確定年度と同額とするように概変区分が前年同様 の場合、確定年度と同様に前期後期に分けて計算・端数処理する仕様に変更しました。

確定年度令和4年において、上記に該当する場合において「業種読込」時に雇用保険と労災保険の 概変区分を 1 ではなく0に、雇用保険と労災保険の概算保険料計算欄及び確定保険料計算欄を 4 月~と 10 月~の 2 段表記になるように変更しました。

## データを手入力する場合は、

画面上部の「データ入力方法」を「賃金データ読込」の状態で、[業種読込]をクリック します。

「データ入力方法」を「データ手入力」に変更し、「概変区分」を、 {1} にして 画面の数字を手修正し、[再計算]をクリックすると、 手入力した数字で計算します。計算結果を確認後、保存してください。

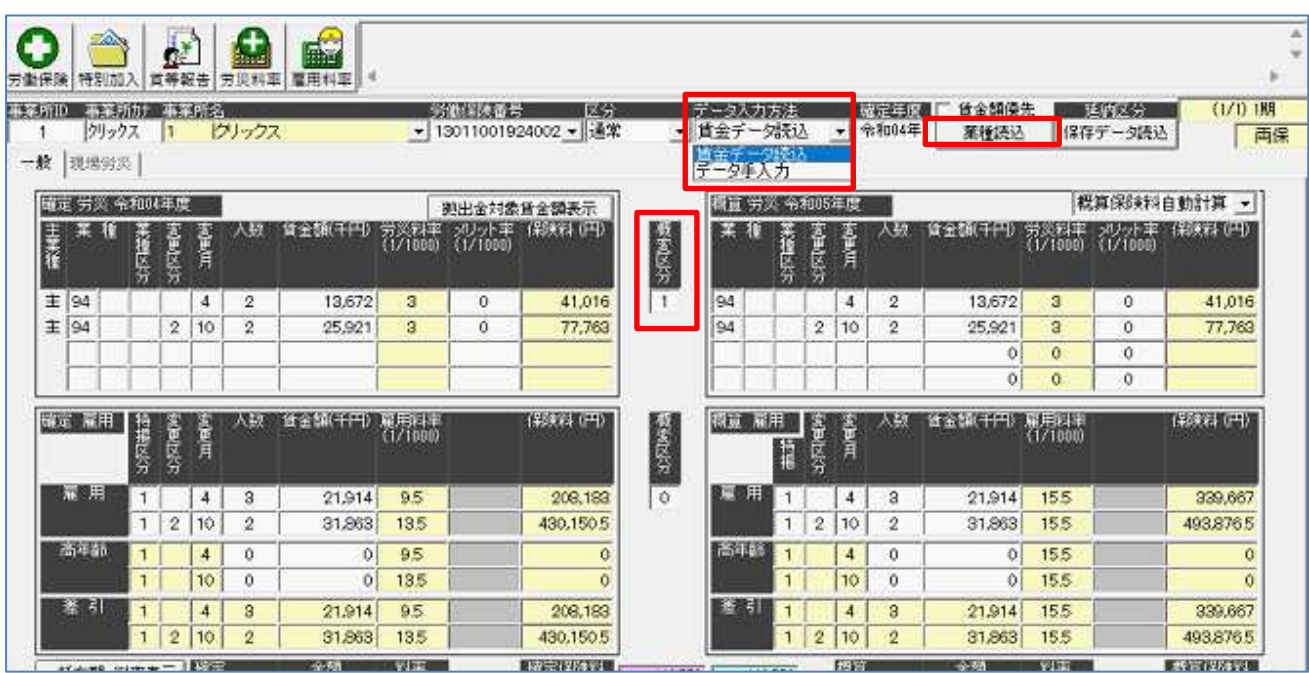

T 令和5年度の年度更新の操作ポイント

●一元適用(両保)で雇用保険が発生しなかったケースなどで、確定年度のみ前期後期に分けて計 算・端数処理し、概算保険料を通年で計算したい場合

画面上部の「データ入力方法」を「賃金データ読込」の状態で、「業種読込]をクリックし、 「データ入力方法」を「データ手入力」に変更し、「概変区分」を、 {1} にしてください。 概算の1行目の「変更月」を空欄にして、2行目の数字を削除し、[再計算]をクリックします。 計算結果を確認後、保存してください。

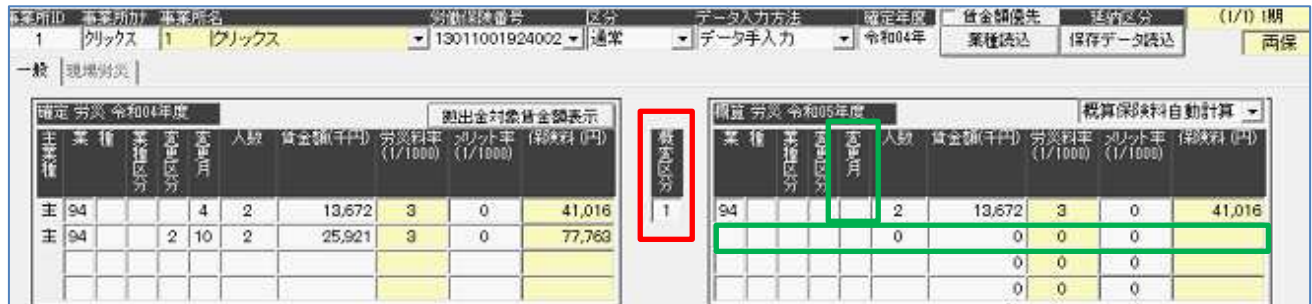

●通年で計算されたデータを手入力で前期後期に分けて、計算・端数処理してデータを保存したい 場合

画面上部の「データ入力方法」を「賃金データ読込」の状態で、[保存データ読込](または「業 種読込])で任意のデータを表示します。

「データ入力方法」を「データ手入力」に変更し、「概変区分」を、{1}にしてください。 2行目の「変更区分」に{2}、変更月を1行目に{4}、2行目に{10}にします。前期後期 の数字を入力して、[再計算]をクリックします。計算結果を確認後、保存してください。

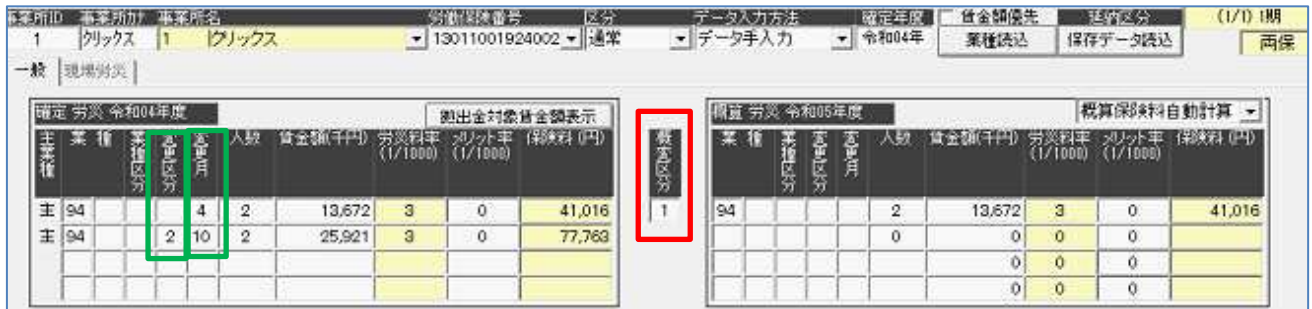

 $\Gamma$ 令和5年度の年度更新の操作ポイント

●年度更新の様式の対応は、下記 Q&A をご参照ください。

「令和 5 年度にろうむ inOne で対応する年度更新関係の様式の対応状況を教えてください。」

https://www.clicks.ne.jp/top/support/User/roumu\_qa.php?id=509

## ●確定年度令和4年の、各画面での年度入力早見表

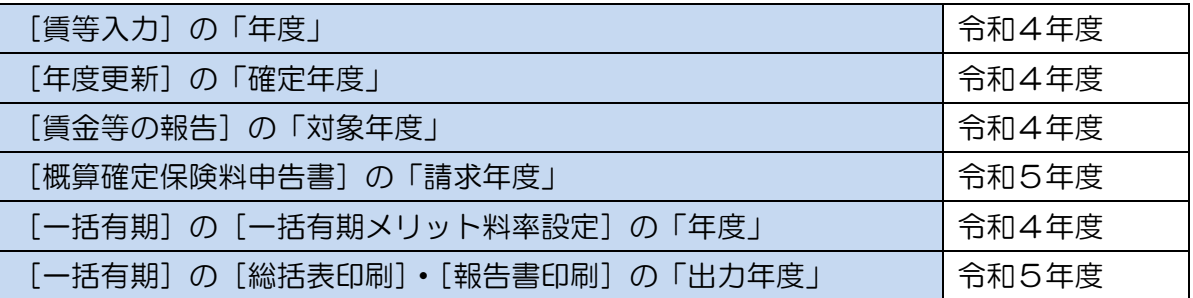

20230502 版